## **Welcome to the new Pulaski County Customer Self Service system.**

How to setup your account for the first time.

- 1. Go to https://selfservice.pulaskicounty.org/css
- 2. In the top right corner of the screen click on the arrow.

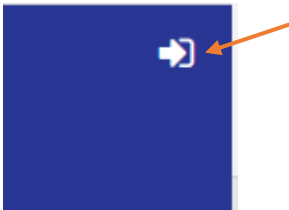

3. Select a login choice to create your account.

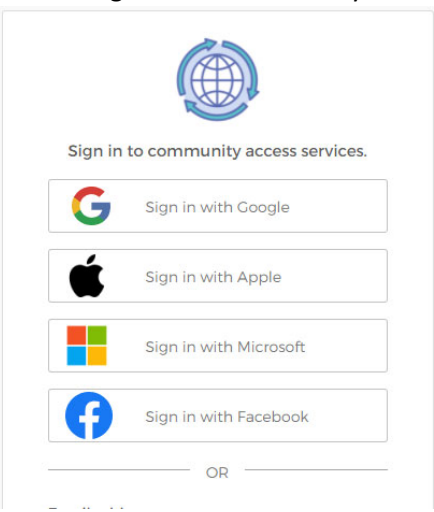

4. Once you have logged into system you will then begin to set up your account information.

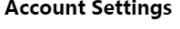

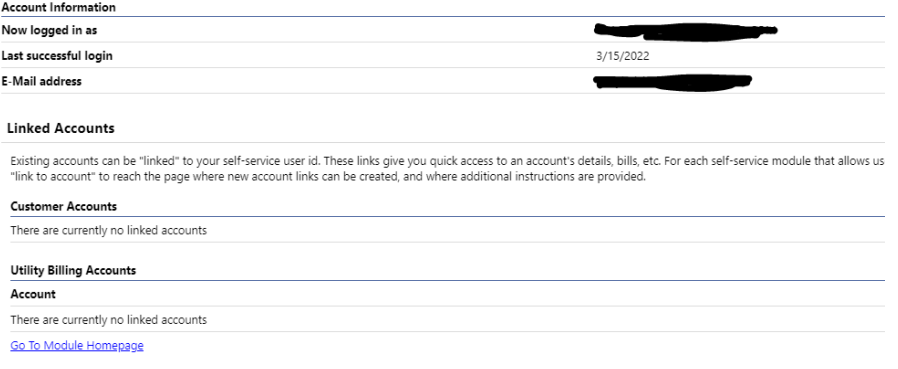

5. Click on "link to account" under Utility Billing Accounts

link to account

6. The next step you will need to know your account number and customer ID number (CID). These numbers can be found on your bill or you can reach out to the PSA Billing office.

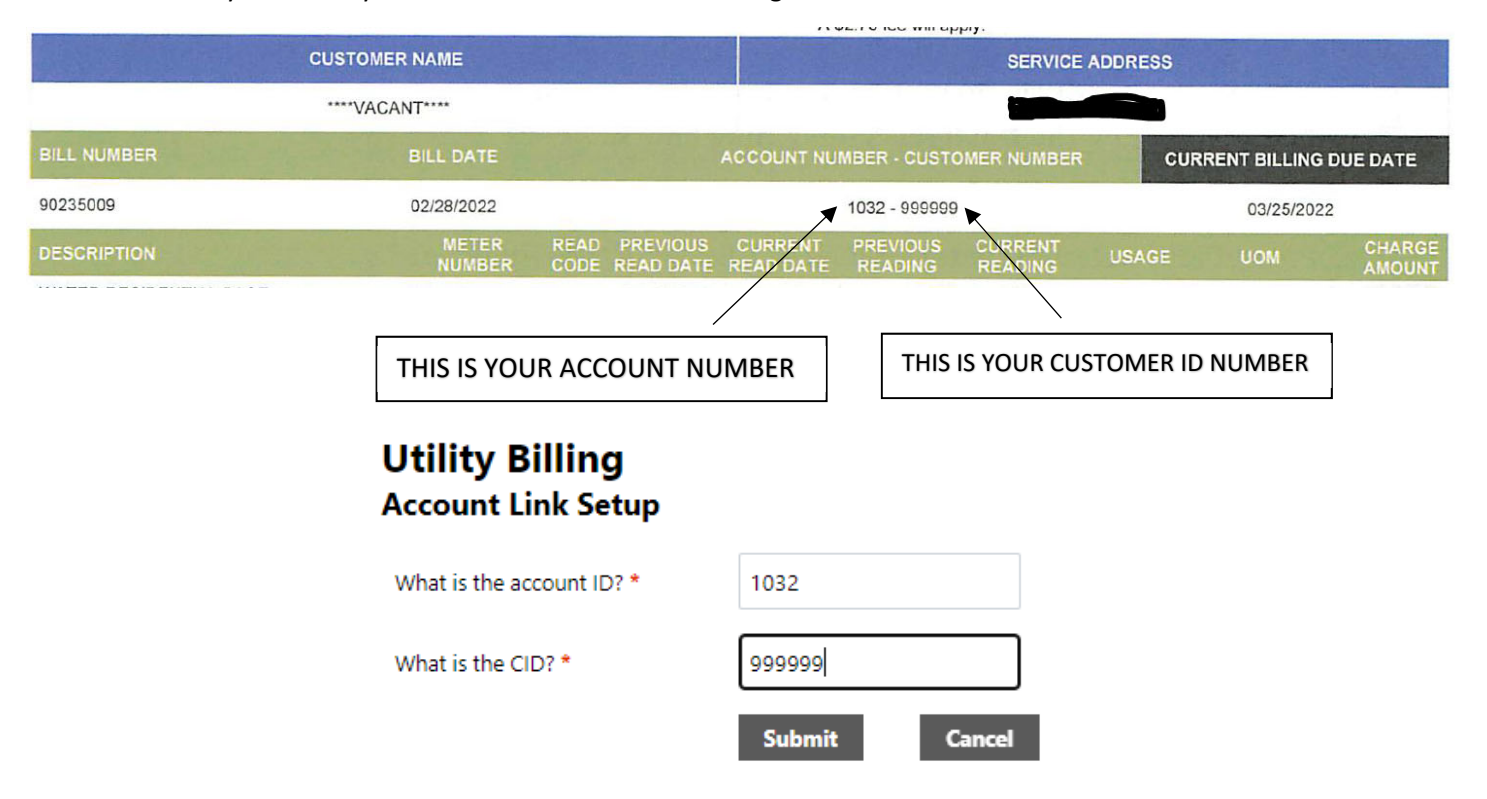

- 7. Click "Submit"
- 8. If you have more than one PSA account you can repeat step 6 to add them to your CSS account.
- 9. The Account Summary Page will appear please make sure that the following information is correct
	- a. Service Address
	- b. Customer Information is correct.
- 10. To make a payment please select "Pay Now"

Pay Now

11. If you have more than one bill due on an account you can select all of them or some of them to pay by check or unchecking the box under Pay Bill. Once you have selected the bills you want to pay click "Add to Cart"

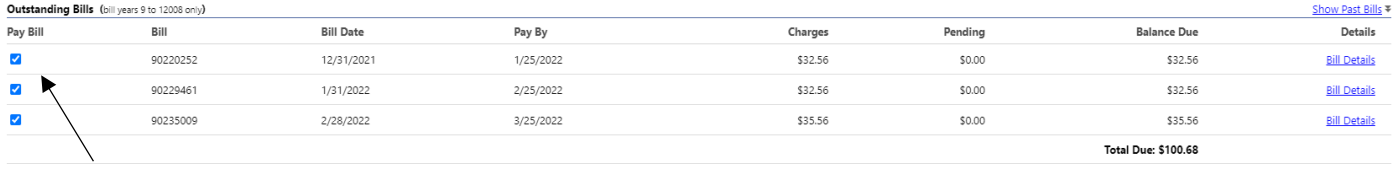

Add to Cart select bills you would like to

12. Once the bills have been added to your cart you will select the "cart" in the top right-hand corner of the screen than select "Checkout"

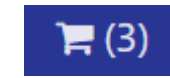

- 13. Choose your method of payment
- 14. On the Pay Bills screen you can adjust the payment amount if you need to, you just nee to make sure to click "calculate subtotal" if you make any changes.
- 15. Select "continue"

16. You will be taken to the Pulaski County Paymentus screen that should look like this. Fill out your email address on both lines and select continue. **Do not change your account number.**

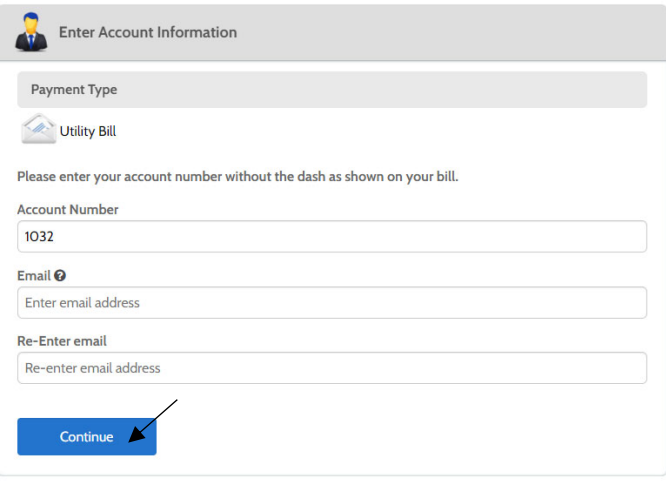

## **Paymentus**

- 17. The next screen you will fill out all of your payment information, once completed you will then select continue.
- 18. The next screen you are able to save the payment information for future use. Once completed select "Pay

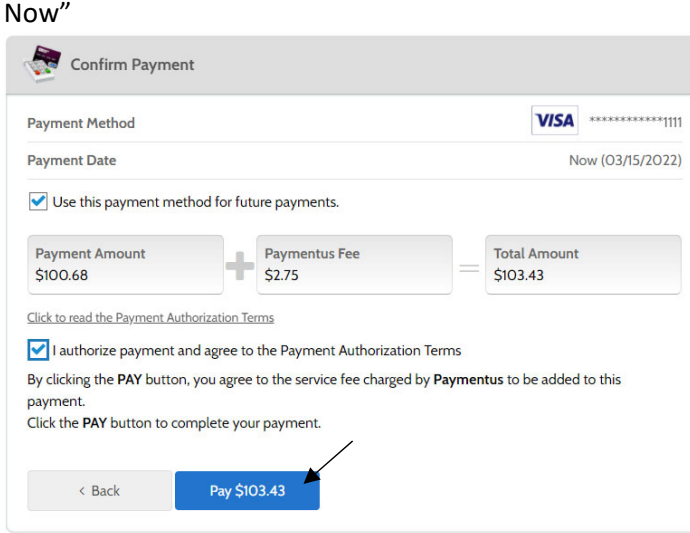

- 19. You will get a payment confirmation at the next screen, then select "Back Home"
- 20. Select Mange Bills from the menu. You will see that there are pending payments for these bills.

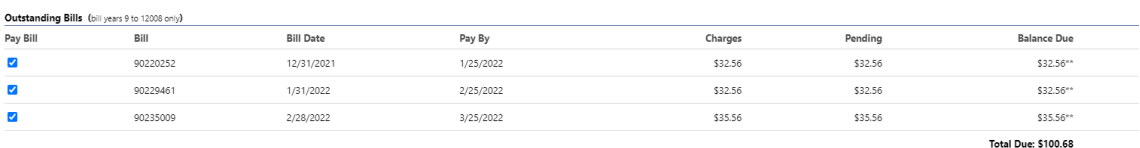

select bills you would like to pay now, 1

\*\* This bill has pending web payments that are not currently reflected in the payments amount.

21. Payments will be reflected on your account within two business days.